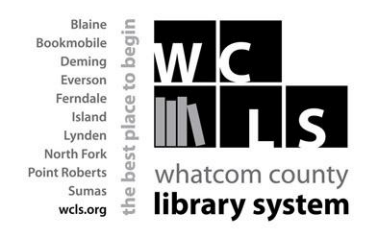

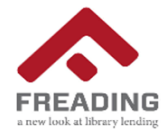

# **Download from Freading to an iPad, iPhone etc**

Freading is another way for you to enjoy eBooks from the Whatcom County Library System (WCLS) anytime, anywhere. Freading currently has over 10,000 titles from

every genre in its collection and more eBooks are being added each week. The best part? Books are always available - no waiting, no holds lists and no late fees!

**In order to download e-books from Freading to a mobile device with an iOS operating system, you must first install the Freading app.** 

## **How to Download and Activate the Freading App on an ios device**

- From the Apple App Store, enter a search for the **Freading app**.
- **Select the app for your particular device. Tap the Free icon. Then, tap the green Install App icon.**
- Enter your Apple ID and password and then tap OK.
- Once the Freading app is installed, you will need to activate it with your Adobe ID. If you do not have an Adobe ID, you can create one on the Adobe website. Go to *www.adobe.com*, and tap **Sign In** (in the top right corner of the page). On the sign-in page, tap on **Create an Adobe ID** and enter the required information.
- Once the Freading app is finished downloading, tap on the icon to open it.
- To activate the Freading app with your Adobe ID, locate the small icon in the lower right-hand corner of the screen. It is the letter "i" with a circle around it. Tap this icon.

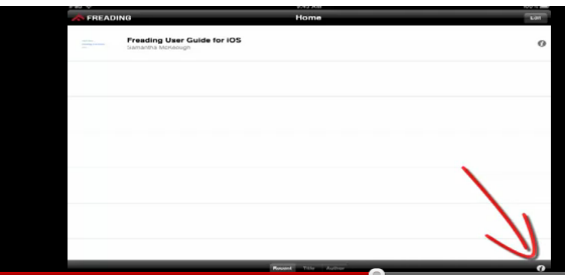

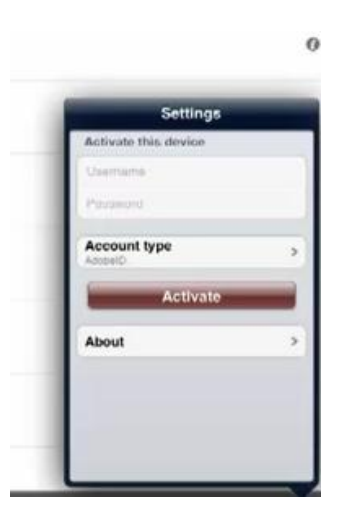

- You will see a Settings pop-up. Enter your Adobe ID information in the Username and Password fields under the heading Activate this Device, and then tap the red Activate icon.
- The Freading app has now been activated with your Adobe ID, and you are ready to start downloading Freading e-books. Follow the instructions below.

## **How to Download ebooks:**

- To access Freading, using an internet browser on your ipad or iphone, go to *www.wcls.org* and click *Download ebooks/audiobooks* under **MY READING**. On the next page, click on the Freading image. Or connect directly to WCLS Freading site -[> http://wcls.freading.com/](http://wcls.freading.com/)
- Click **Log In** in the top right corner
- Enter your Library Card Number and PIN

#### • **Various ways to search for an item:**

- $\triangleright$  Featured items on the home page
- $\triangleright$  Click on Top Downloads (top of home page)
- $\triangleright$  Click on New Arrivals (top of home page)
- $\triangleright$  Click on Categories, select a category and browse that area

While browsing you can hover over the book to see a brief text box with info on the book. You can also click on the book to get more information.

- When you find an ebook you would like to download, tap on the item and then select the [Download epub] link.
- A new window will appear for you to choose an app. Tap to "open in Freading"

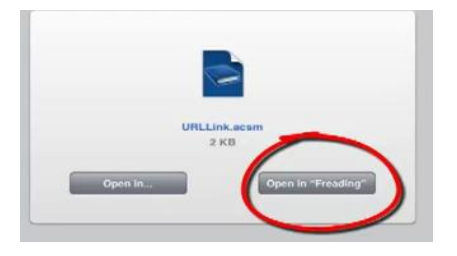

 **Note:** if you haven't activated the Freading app with an Adobe ID, the first time you download a book into the Freading app the book cover will appear, but it will say *Download Failed*. Then, you will need to select the **[i]** in the bottom right corner of the screen and you will be prompted to activate the app with an Adobe ID.

#### **The Token System**

Every Monday morning, you are given 5 download tokens. Each e-book download uses between 1, 2 and 4 tokens, depending on demand for the book. The number in the top left corner of each book is the number of tokens it "costs". Your unused tokens rollover to the next week, but all tokens reset to 5 again every four weeks. In the top right corner of the screen you can see how many tokens you have used.

Freading e-books check out for 14 days, at which point they can be renewed for another 14 days. Simply go to the book display on the WCLS Freading website and download the book again. Renewals for the newest titles cost one download token, but older books renew for no cost.